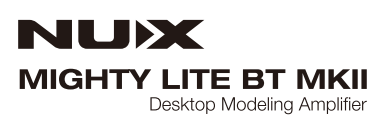

**Owner's Manual** 

# 安全上のご注意

■表示された電圧でご使用ください。表示以外の場合、火災、感電、破損の原因にな ります。

■本機の裏ぶたやカバーを開けたり、分解、改造をしないでください。火災、感電、<br>破損の原因になります。修理はお買い上げの販売店にお問い合わせください。 ■本機は湿気の多い環境、高い温度の場所、日光が直接あたる場所での使用は避けて ください。

■長い時間使用しない場合は接続を外してください。

■火災、地震、第三者による行為、その他の事故、お客様の故意または過失、誤用、 その他異常な条件下での使用による損害に関して、当社は一切責任を負いません

■本製品は FCC 規制パート 15 によるクラス B デジタル製品の制限に準拠していま す。このため本製品の操作を行う際には、以下の 2 つの条件に従います。(1)本機 器が有害な電波障害の原因となる可能性はないこと。(2)不本意な操作による電波 障害を含む何らかの電波障害を本製品が受けた場合、それを受け入れなければならな いこと。

本取扱説明書は大切に保管してください。

## 製品の概要

Mighty Lite BT MKII は、多彩なエフェクト、アンプモデル、キャビネットIR を内蔵。3Wのギター/ベース用のモデリングアンプです。

アコースティックアンプ&IRを使用してアコースティックギターサウンドの シミュレートやPC用のMighty Editor エディットソフトウェアを使用しサー ドパーティー製IRのロードも可能です。(WAVフォーマットIRのロードが 可能です。Mighty Editor は自動的に32bits/48kHzにデータを変換します。)

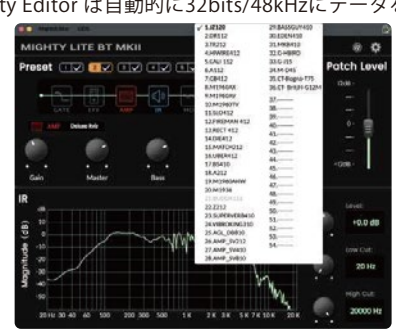

※ デフォルトのIRに加えてユーザーIRスロットを備えています。 Mighty Lite BT MKII は「Mighty Amp」アプリ(スマートフォン、タブレッ ト)と、Mighty Editor エディットソフトウェア(PC)でプリセットをカス タマイズする事ができます。GATE、EFX、AMP、IR、MOD、DLY、RVB シグナルブロックが有り、モデルの選択やパラメータ調整が可能です。 また、アプリ、ソフトウェアで使用できるチューナーも搭載しています。

Mighty Editor エディットソフトウェアを使用して プリセットのインポート、エクスポートもできます。

USBオーディオインターフェイスとしての使用も 可能で、Normal / Dry Out / Reamp / Loopback ルーティングに対応。 DAWのUSB OUTで設定しなくても 直感的に Mighty Amp、Mighty Editorで調整が可能です。

- ※ Mighty EditorはNUXのHP (https://www.nuxefx.com/home.html)、 Mighty Lite BT MKII製品ページ下部から ダウンロードしてください。
- ※ Mighty Amp はApp Store、Google Playから ダウンロードしてください。

# ご注意

他社メーカーの商標は、サウンドモデリングされたトーンを表現するための 参考としてのみ使用されています。各社の商標または登録商標であり、 NUXと関係するものではありません。

# 各部の名称と機能

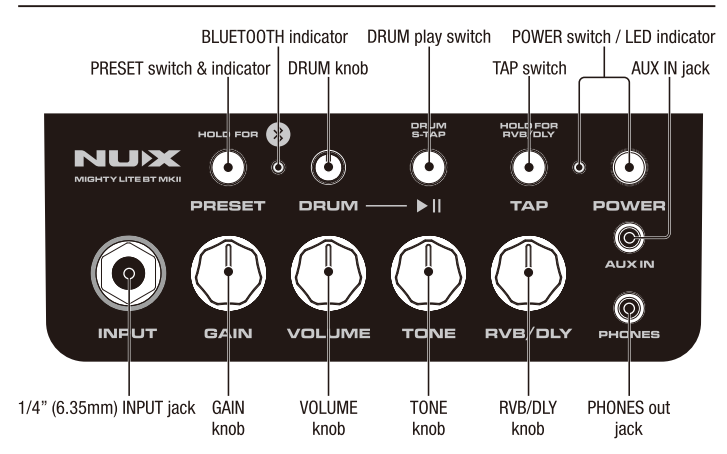

1/4" (6.35mm) INPUT jack

ギター用ケーブルを使用しギター/ベースを接続します。

#### POWER switch / LED indicator

電源をON/OFFします。電源が入るとLEDが赤色に点灯し、電源を切るとLED が消えます。

## BLUETOOTH indicator

スマートフォンなどの音楽プレイヤーとブルートゥース接続時に青色に点灯 します。

### ※ ご注意

Mighty Lite BT MKII 操作用のAPP接続とオーディオ再生用のAUDIO接続の 2つのブルートゥース接続が有り、2つの接続が必要です。

APP : Mighty Lite BT MKII の操作、Drum。 AUDIO: Jamtrack、スマホなどの音源再生。

### ブルートゥース接続

AUDIO接続

#### Mighty Lite BT MKII の電源を入れます。

スマートフォンやタブレット端末などの設定、ブルートゥースから "Mighty Lite BT MKII"を選択して接続してください。接続が完了すると BLUETOOTH indicatorが青色に点灯します。

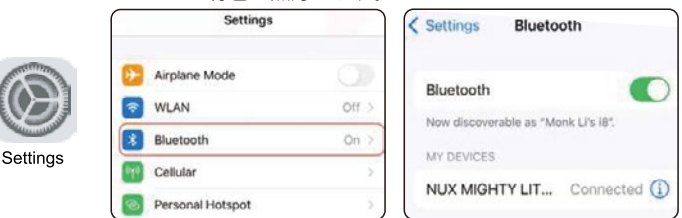

# APP接続

 $\bullet$  $\ddot{\bullet}$ 

والجالسا

 $\bullet$ 

 $\mathcal{C}^{\dagger}$ 

F

Mighty Lite BT MKII の電源を入れ、Mighty Ampを立ち上げます。 "Settings"の"Current Amp"を押し、リストから"MIGHTY LITE BT MKII"を - Settings 35 Surfert http://www.file.com/<br>選択します。"Click to scan devices"を押し、見つかった "MIGHTY LITE BT MKII"を押して接続します。接続が完了すると緑色に表示 されます。

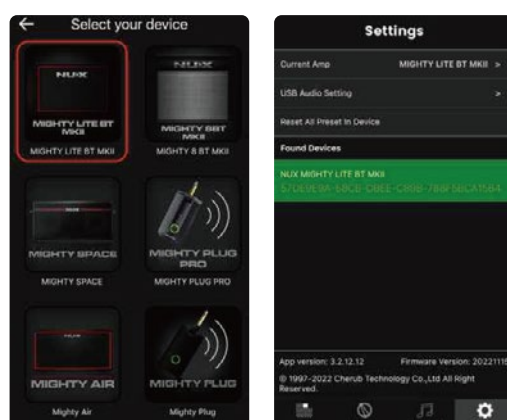

※ このアプリはBLUETOOTH MIDIを使用しています

※ アンドロイドOSをご使用の場合、位置情報をONにしてください。 位置情報がOFFの場合、機器を見つける事ができない場合が有ります。 ※ アンプの種類を切り替える際に注意が表示され、一時的に画面が白くなり ますがこちらは仕様です。画面が表示されるまでしばらくお待ちください。 (注意の内容は画面が一時的に白くなることの説明です。)

## PRESET switch & indicator

電源ON時にスイッチを押すとプリセット(1~7)を順番に呼び出します。 選択されているプリセットはインジケーターの色で表示されます

 $\sqrt{ }$ 

アクティブ機能で使用するプリセット を限定する事もできます。 Activeボタンを押し、使用したい プリセットにのみチェックを入れ ます。例えば、プリセット1、3、 5、7を選択。選択が完了したら もう一度Activeボタンを押します。 プリセットボタンを押した際に1、

3、5、7のみが呼び出されます。

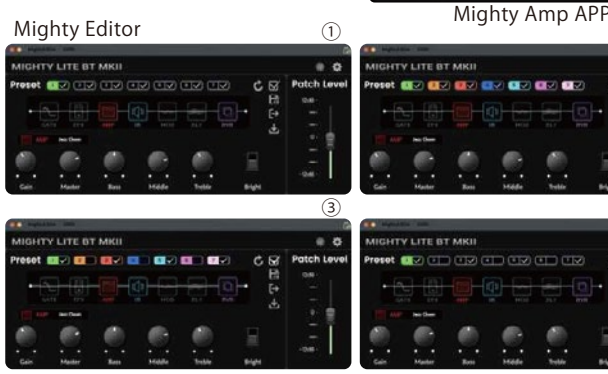

 $\circledcirc$ 同  $\boxtimes$ 

ë

 $\circledcirc$ 

 $\overline{\mathbf{M}}$ 

G

曲 e

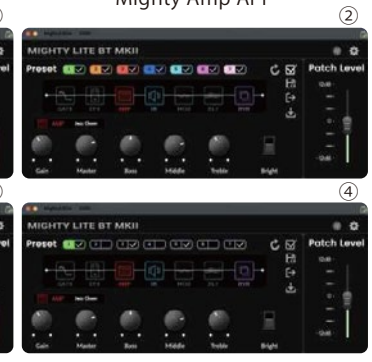

仕様 GAIN, VOLUME, TONE, RVB/DLY knob GAIN: 選択しているアンプモデルの歪み量を調整します。

VOLUME: 選択しているアンプモデルの MASTER (音量) を調整します。 TONE: 選択しているアンプモデルの Presence/Bright Switch/TONE (音色) を調整します。

- RVB/DLY: 選択しているリバーブ / ディレイのミックスレベルを調整します。
- ※ 選択しているアンプモデルに上記パラメーターが無い場合、そのノブは 機能しません。
- ※ 電源を入れた際、プリセットを変更した際は保存されているパラメーター の数値 (音量を含む) が呼び出されます。ノブを少しでも動かすとノブが 示す数値に変更されます。

### TAP switch & indicator

スイッチの長押しでRVB / DLYモードを選択します。紫に点灯時はリバーブ モードとなり RVB/DLY ノブでリバーブのミックスが調整可能です。

薄緑に点滅時は RVB/DLY ノブでディレイのミックを調整でき、

TAP switch & indicator はディレイタイムのタップテンポとして機能します。 RVB モード時に RVB/DLY ノブを 0 にすると RVB が OFF に、上げると ON に なります。DLY モード時は DLY の ON/OFF が可能です。

※ プリセット呼び出し時はプリセットで設定された RVB、DLY の ON/OFF が 適用され、ノブを動かすとノブの位置で ON/OFF が変更されます。

# DRUM play switch & DRUM knob

スイッチを押してドラムをスタートします。ドラムノブで音量を調整します。 ドラム使用時に 2 回以上連続でスイッチを押すとタップテンポでドラムの テンポを調整する事ができます。もう一度スイッチを押すとドラムはストップ します。

※ ドラムスタイルの変更は MightyAmp APP か MightyEditor を使用します。 AUX IN jack [1/8" (3.5mm) ]

オーディオプレイヤー等を接続し、音源をアンプで再生する事ができます。 PHONES out jack [1/8" (3.5mm)]

イヤホン(ヘッドフォン)を接続します。接続時本体スピーカーはミュート されます。

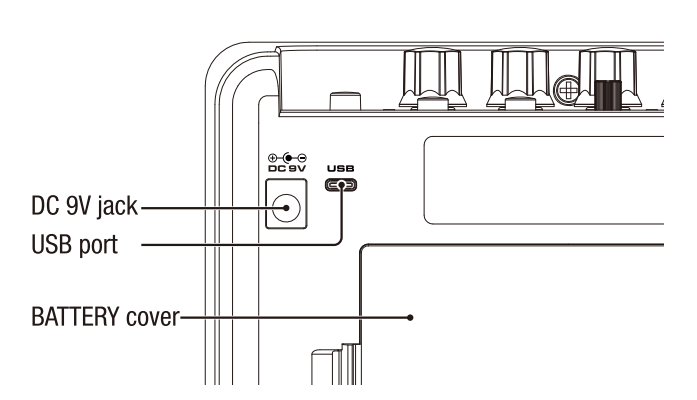

#### BATTRY cover

このアンプは単3電池6本での使用も可能です。バッテリーカバーを外し極性 を間違わないように電池を入れてください。

# DC 9V jack

付属のACアダプターを接続します。

# USB port

エディターソフトウェアの使用やファームウェアのアップデート、 オーディオインターフェイスとして使用の際、USB Type-C ケーブル (別売) で PC に接続します。ケーブルはデータ通信が可能な物をご使用ください。 また、USB 電源でアンプを使用する事も可能です。

#### 【ご注意】PC接続に関して

Windows PC で使用する場合は、NUX Mighty Lite BT MKII 製品ページから、 ASIO ドライバーをダウンロードしてインストールしてください。 Mac OS では CORE AUDIO で対応可能です。ドライバーのインストール は必要ありません。

# ファームウェアのアップデート

機能の追加 / 修正等を行う為、ファームウェアを更新することが有ります。 最新のファームウェア情報は製品 HP をご確認ください。 PC と USB ケーブルで接続し、TAP switch を押しながら電源を入れ アップデートモードで起動します。アップデートモードで起動すると CHANNEL LED が青色に点滅します。

NUX HP (https://www.nuxefx.com/home.html) Mighty Lite BT MKII 製品 ページ最下部から、"Firmware (Mac or Windows)" をダウンロードします。 ダウンロードしたファイルは圧縮されていますので解凍してください。 ダウンロードしたフォルダの「NUX Device Updater」 を起動します。 NUX Device Updater の「Select File」をクリックし、ダウンロード したフォルダ内の BIN ファイル(~.bin)を選択。「Start Update」を クリックし、アップデートを開始します。 NUX Device Updater の下部に Update Finish. もしくは

...........<br>successfully updated. の表記が出たらアップデートは完了です。NUX Device Updater を終了し、Mighty Lite BT MKII の電源を切ってください。 ※ アップデートが追加されるまで、HP にデータは有りません。

新しいファームウェアが更新されましたら追加されます。

- ・ Input Impedance: 680KΩ
- ・AUX Impedance: 13KΩ
- ・Earphone Output Impedance: 32Ω
- ・Sampling Rate: 48KHz / 32-bit
- ・ System Latency: 1.42ms
- ・Current Draw: 9VDC, Battery 120mA, USB 185mA ・ Speakr: 3" , 4Ω, 5W
- 
- ・Dimensions: 166 (L) x 98 (W) x 124 (H) mm
- ・Weight: 720 g

付属品 : AC アダプター、保証書兼マニュアル (本紙)

※ 仕様は予告無く変更となる場合が有ります。

http://www.ariaguitars.com/jp NUX (ニューエックス)輸入販売元 荒井貿易株式会社

〒464-0077 愛知県名古屋市千種区神田町12-2 荒井貿易株式会社